# **Acceso a los Servicios Digitales Servicio Integral de Registro de Obras de Construcción**

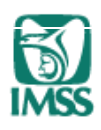

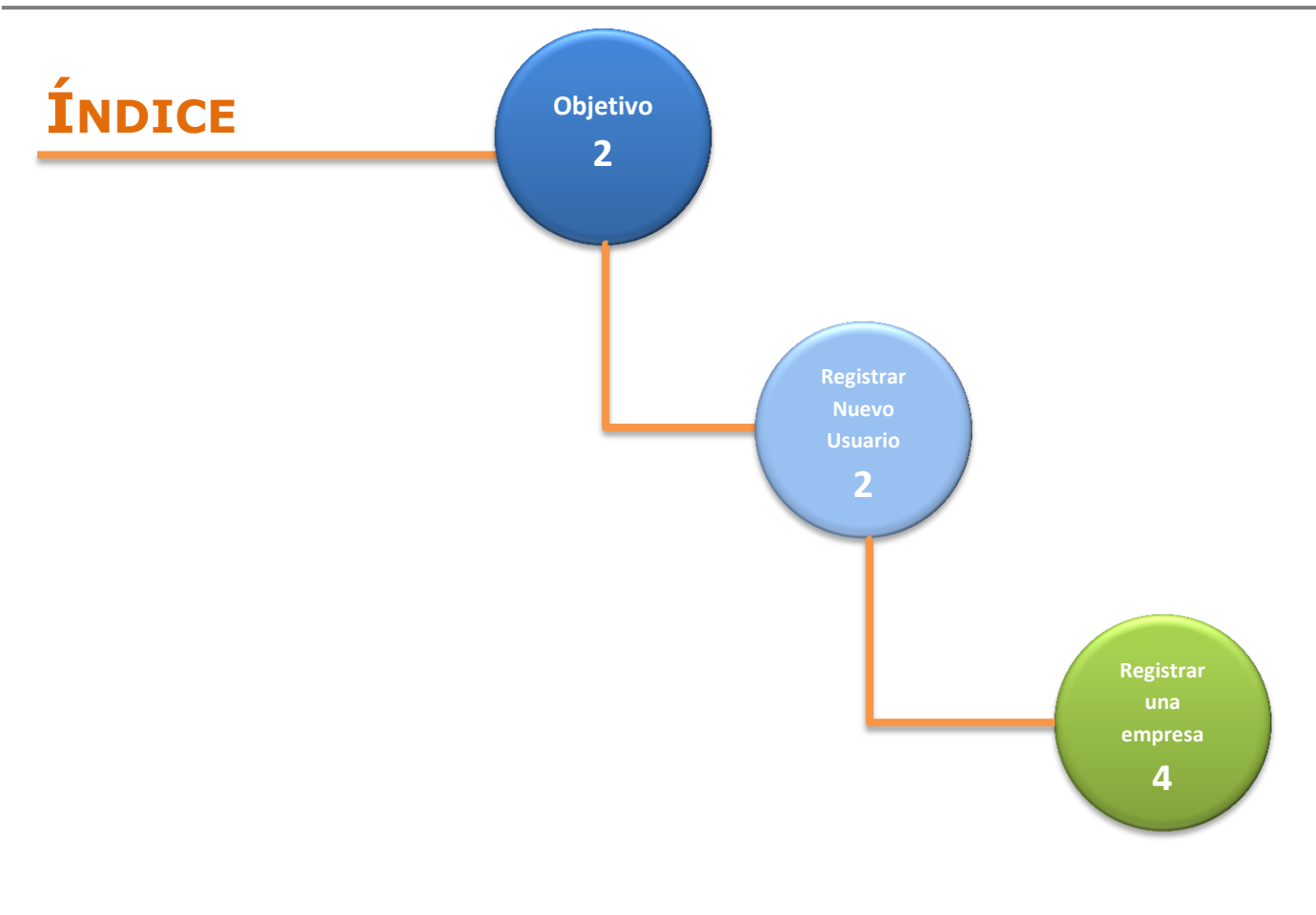

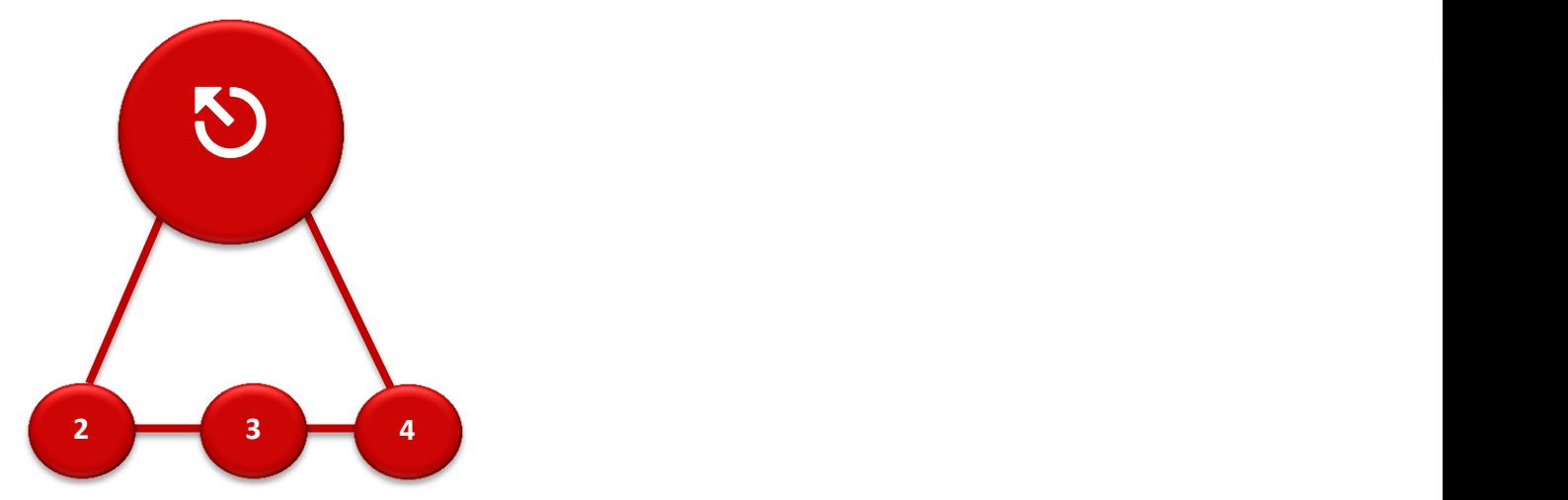

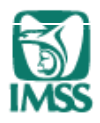

- **Objetivo:** El presente documento tiene como finalidad brindar una guía de orientación, para el registro e ingreso al portal de servicios digitales del IMSS.
- **Aviso:** Al portal de servicios digitales del IMSS, siempre se debe de ingresar como persona física (Patrón o Representante legal).

### **Registrarse como nuevo usuario:**

 **Sugerencia:** Verificar la vigencia de su FIEL; Verificar que los datos del patrón se encuentren de forma correcta en los sistemas de afiliación del Instituto. **Requisitos:** FIEL de persona física.

1.- Dentro de la página del Instituto [www.imss.gob.mx](http://www.imss.gob.mx/) ingresar a la sección Patrones o Empresas

2.- Dentro de la sección de Patrones o Empresas, seleccionar la opción "Escritorio Virtual"

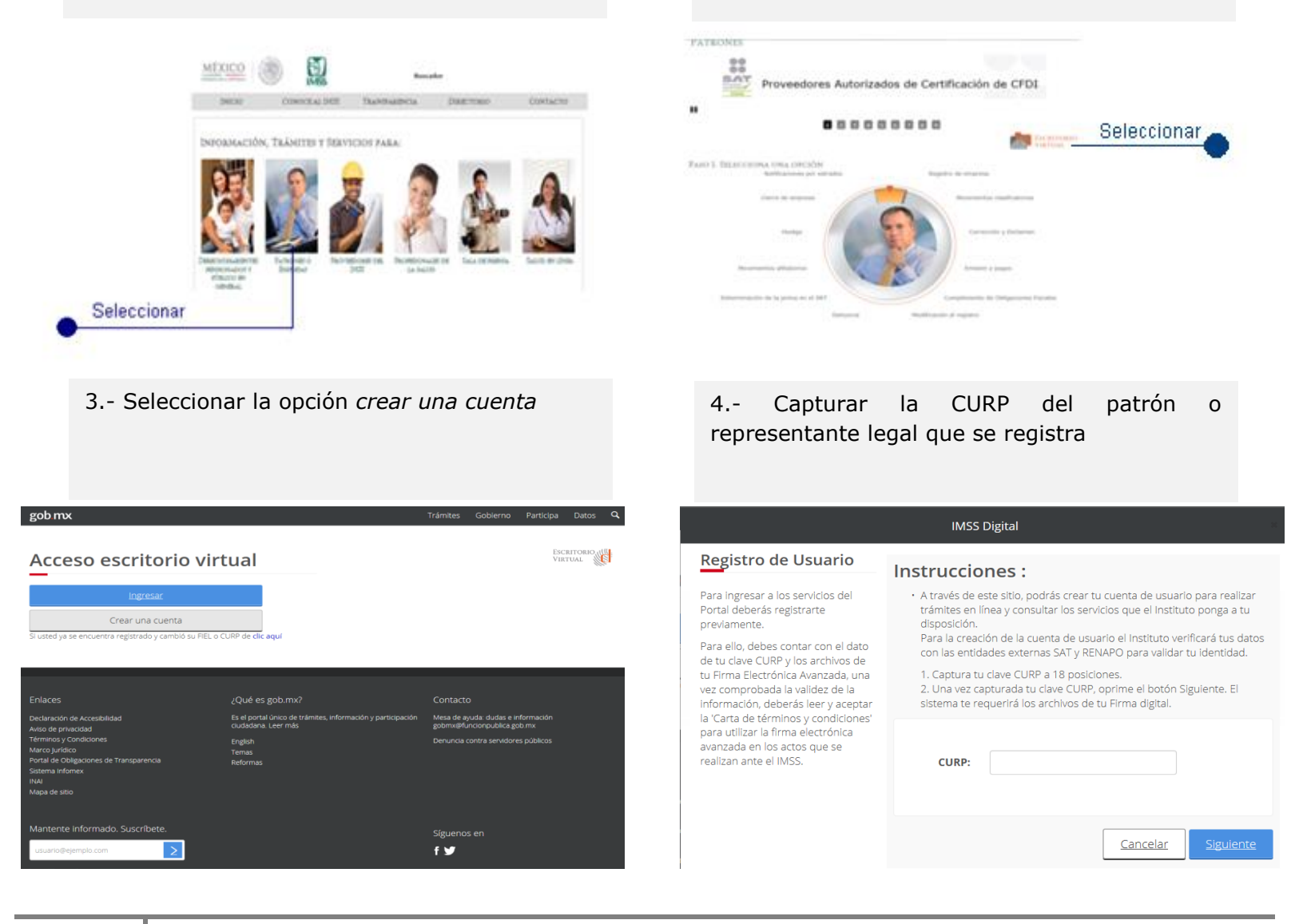

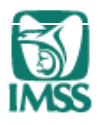

5.- Cargar los archivos .cer y .key, capturar su contraseña de clave privada del patrón o representante legal

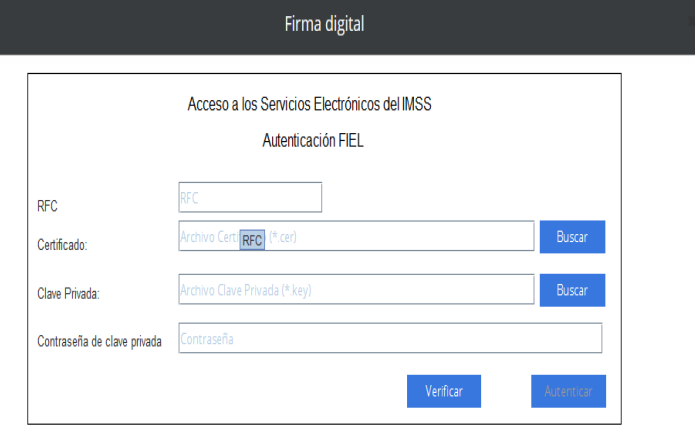

6.- Se muestra información de la persona a registrar.

A partir de este paso se puede cancelar el trámite

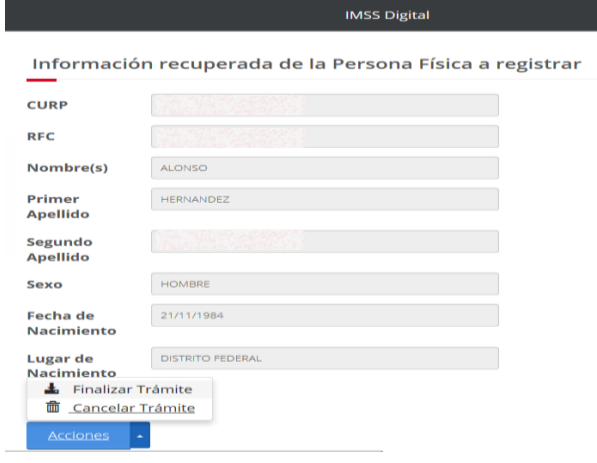

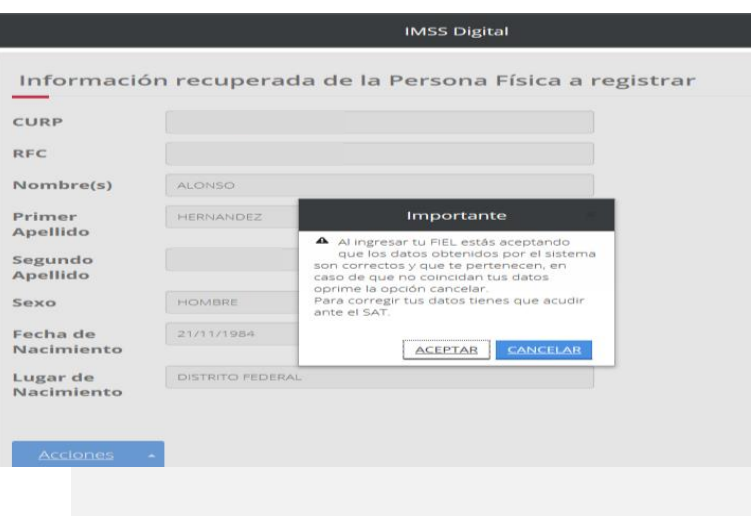

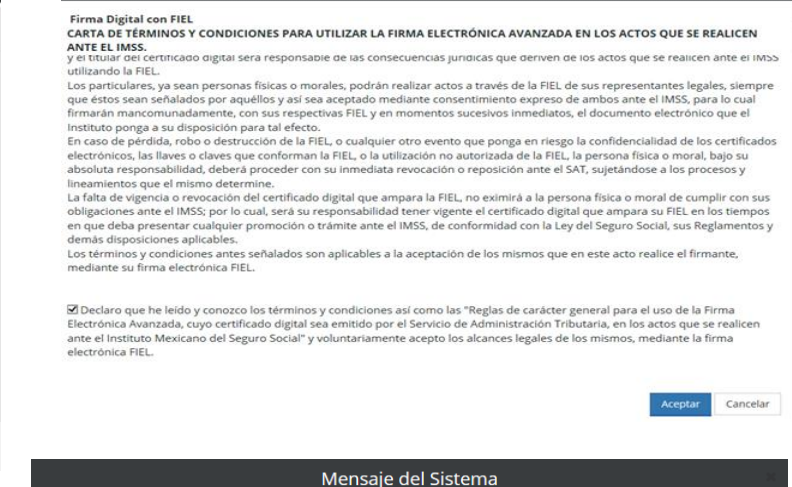

Firma digital

# **Aviso:** El nuevo usuario, queda activo después de 30 minutos de concluir el trámite.

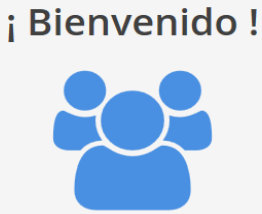

Ahora podrás realizar trámites 100% digitales no presenciales. Por seguridad debes de esperar 30 minutos para poder ingresar.

**ACEPTAR** 

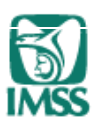

# **Registrar una empresa (persona moral):**

- **Sugerencia:** Verificar la vigencia de la FIEL, del representante y de la empresa; Verificar que los datos del representante y de la empresa, se encuentren de forma correcta en los sistemas de afiliación del Instituto.
- **Aviso:** Se requiere tener escaneada la hoja del poder notarial en donde se muestre el nombre del representante legal, así como la última hoja del poder notarial.
- **Requisitos:** FIEL de persona física, FIEL de la empresa a representar, poder notarial.
	- 1.- Ingresar al "Escritorio Virtual" del Instituto 2.- Dirigirse a la sección "Empresas

Representadas"

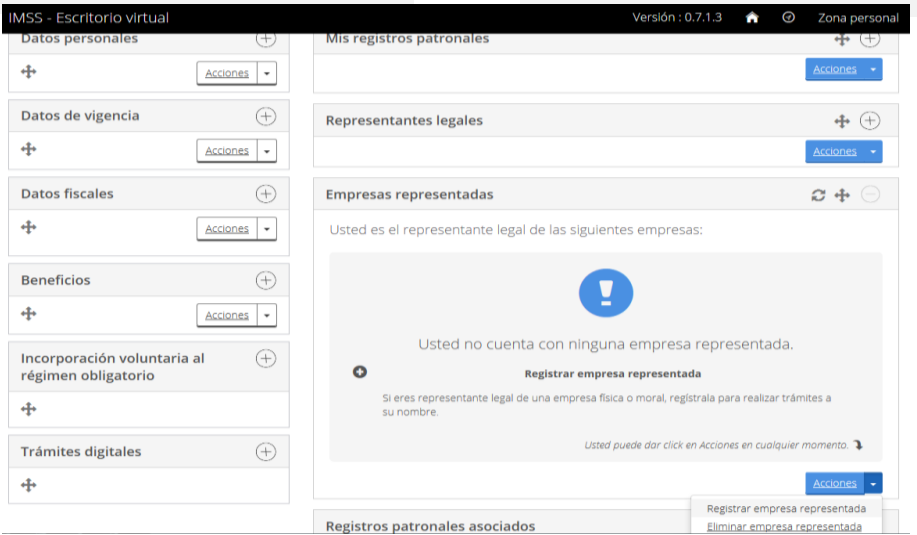

3.- Seleccionar la opción *Iniciar solicitud* 4.- Capturar el *RFC* y *tipo de persona* del representado"

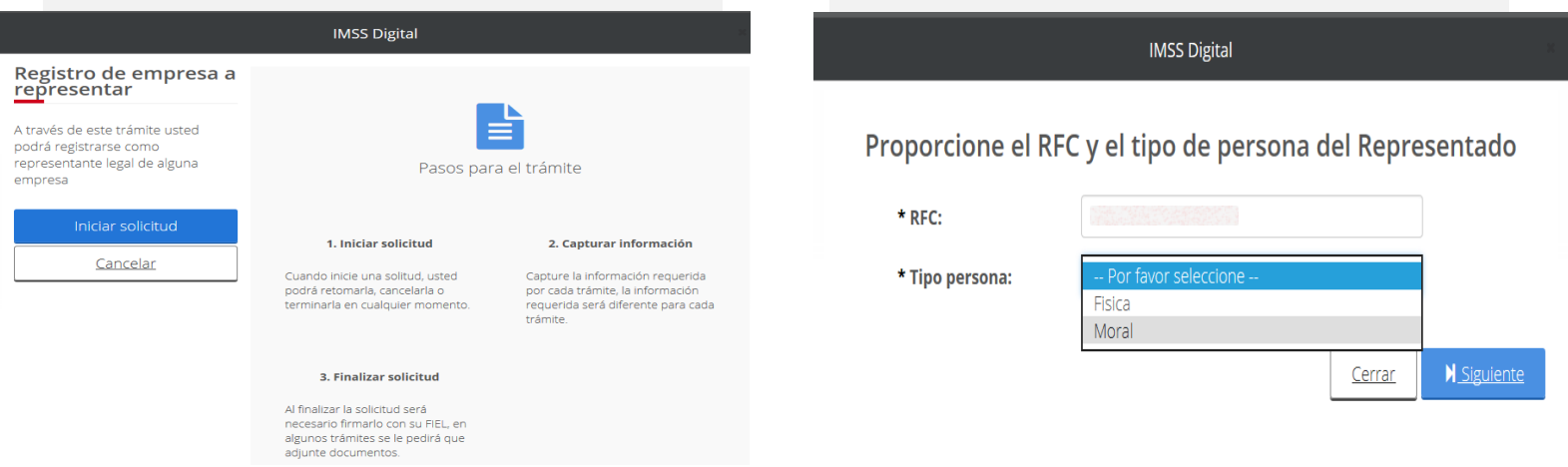

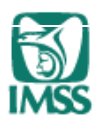

5.- Agregar el poder notarial y cargar la FIEL del representado

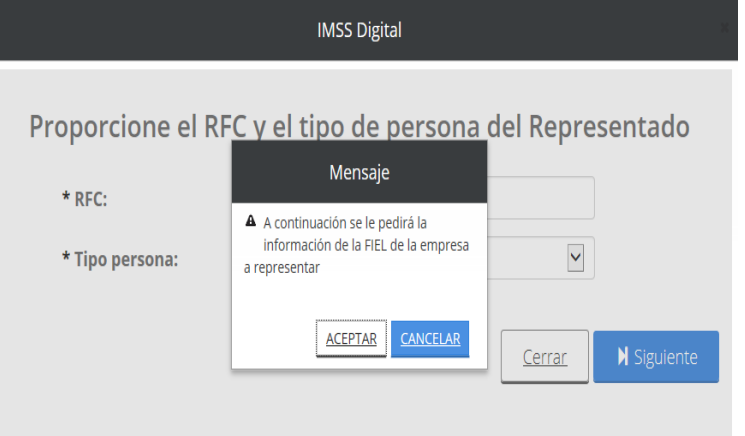

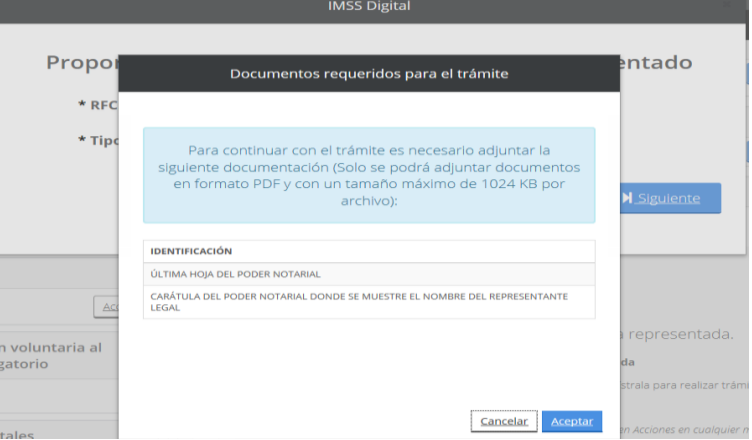

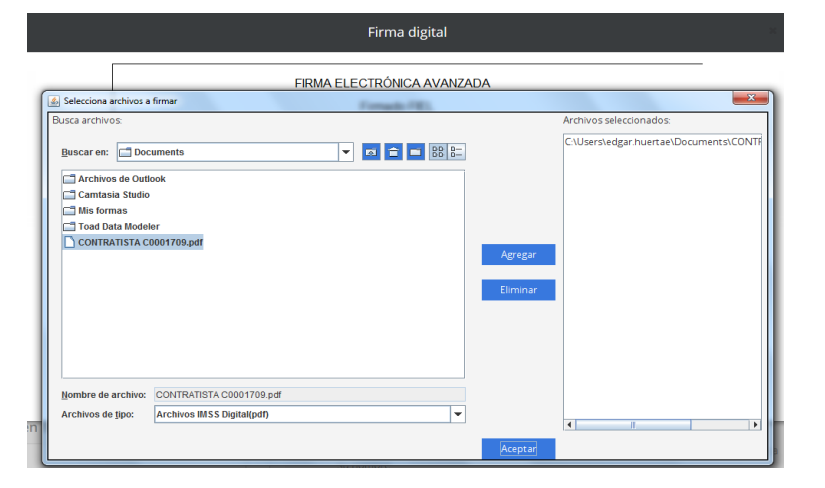

6.- Seleccionar el *tipo de poder* 6.- Seleccionar el tipo de poder que se le 7.- Seleccionar *finalizar trámite* otorga al representante

## Firma digital

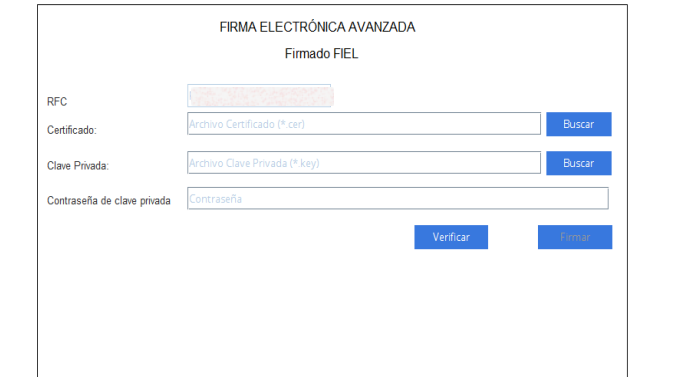

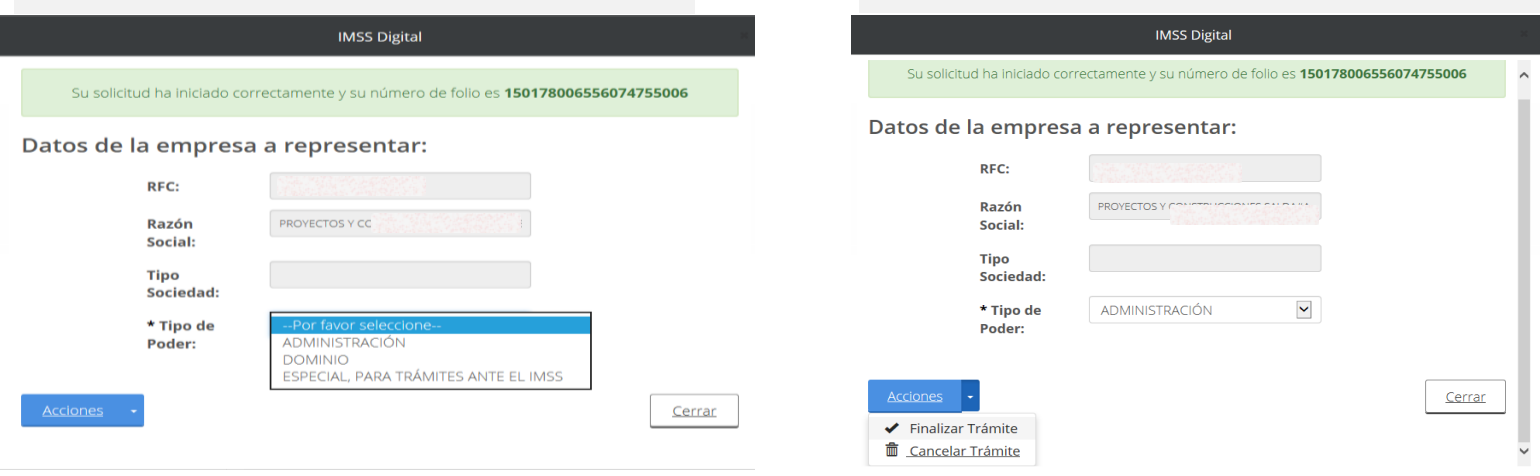

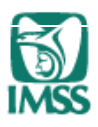

8.- Aceptar los términos y condiciones, para el uso de los servicios digitales

### 9.- Firmar con FIEL la solicitud (FIEL del representante)

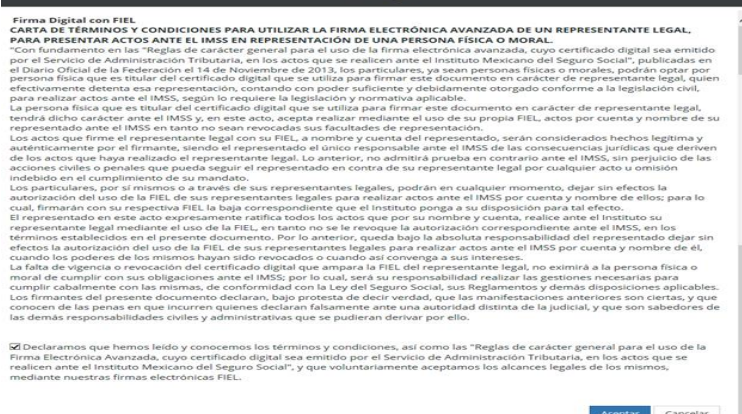

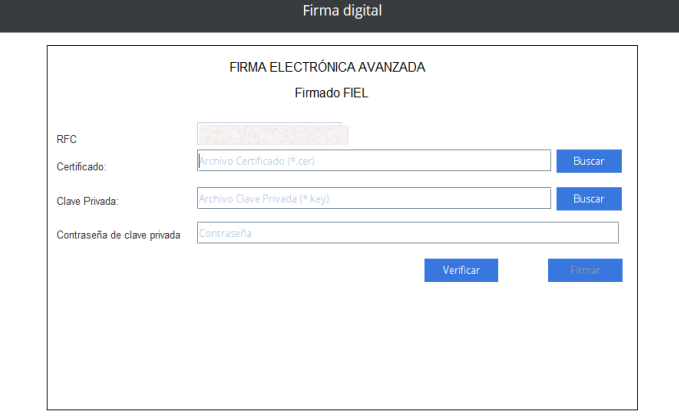

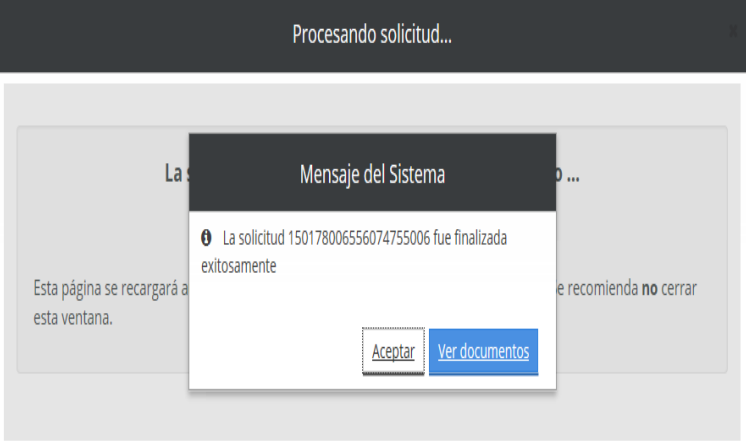

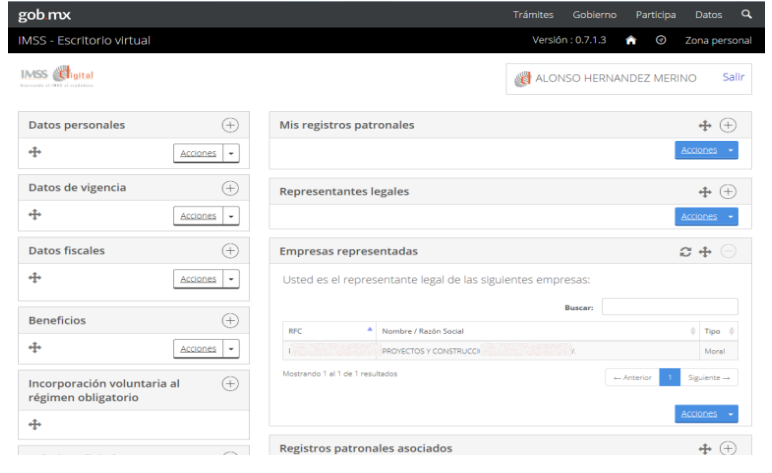